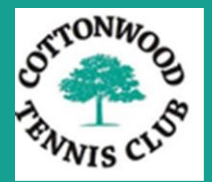

# 2017

## Wild Apricot Administrator Manual

Mike Rice

Cottonwood Tennis Club.

1/1/2017

## Contents

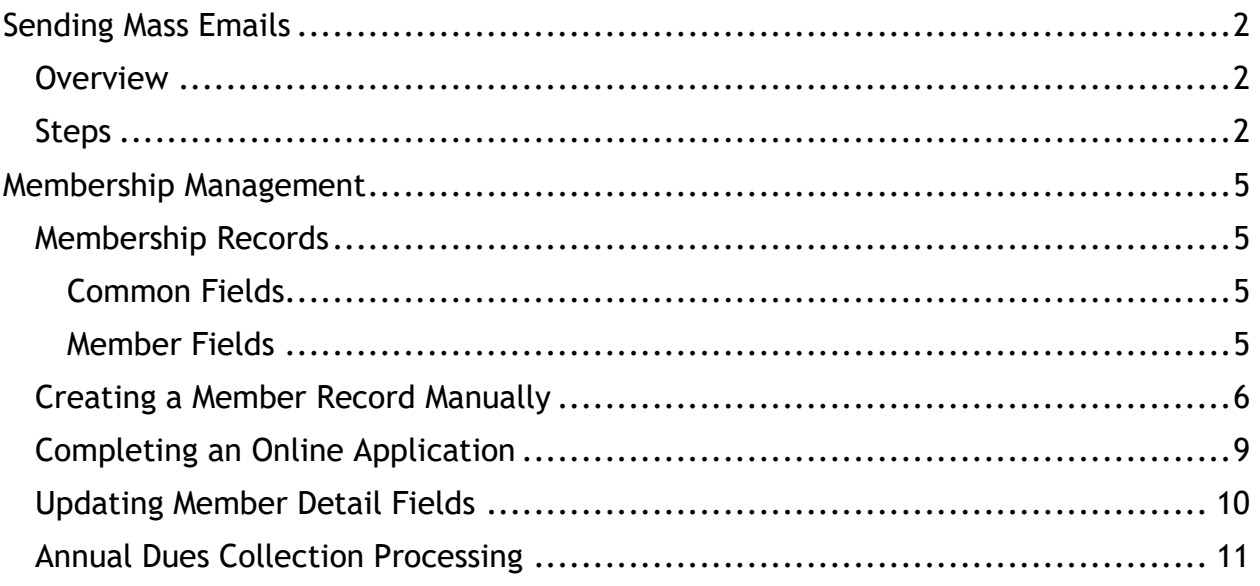

## Sending Mass Emails

## <span id="page-2-1"></span><span id="page-2-0"></span>**Overview**

To send a mass email, you must have one of the following administrator roles:

- Site Administrator Full Access
- Membership Director
- Event Manager

There is a 5-step process:

- 1. Templates. Select a template.
- 2. Design. This just means typing your email into the template,
- 3. Preview. See what your email will looking like and send a test to yourself.
- 4. Recipients. Add a subject and select the recipients it will got to.
- 5. Review and send.

### <span id="page-2-2"></span>Steps

At any point, you can return to a previous step.

To begin, select Email > Emails from the Admin menu and press the Compose Email button.

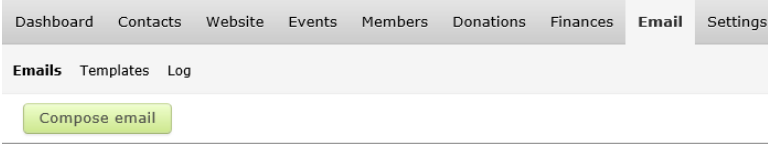

- 1. Select a template. Just click on the template you want to use.
	- a. The templates have a consistent look and feel so recipients become familiar with it and know it comes from the club.
	- b. You can change any of the text in a template. You can rewrite the email portion completely. It's just a starting point.

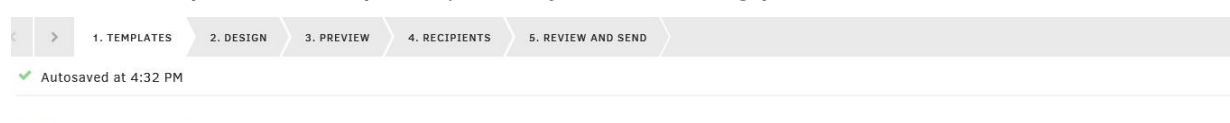

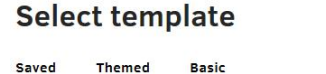

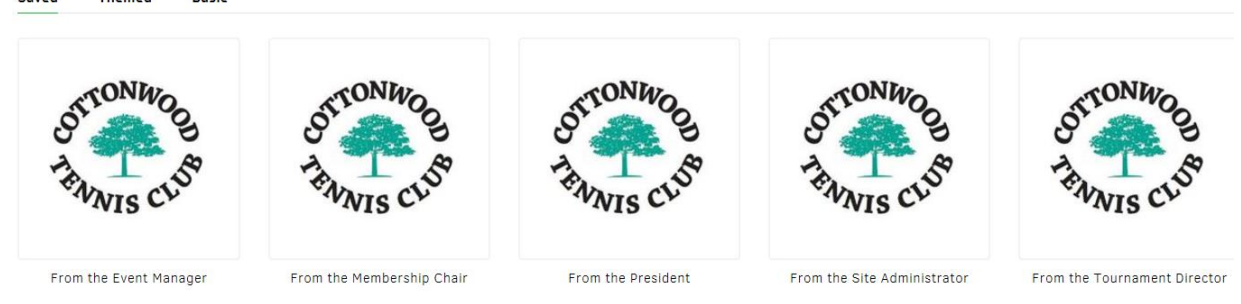

2. Design. Just click in the body of the email and start typing.

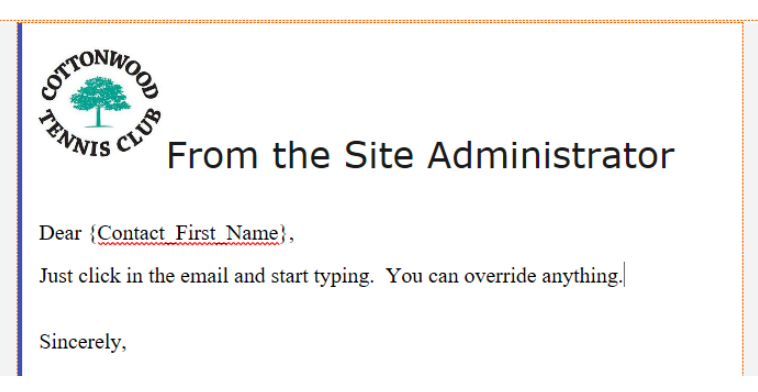

{Contact\_First\_Name} is a "macro" to Wild Apricot. I would call it a variable. One each email it gets replaced by the member's first name. You can remove it, and you can insert other macros from the drop down box in the menu bar.

Click on the drop down box and scroll down to see all the macros.

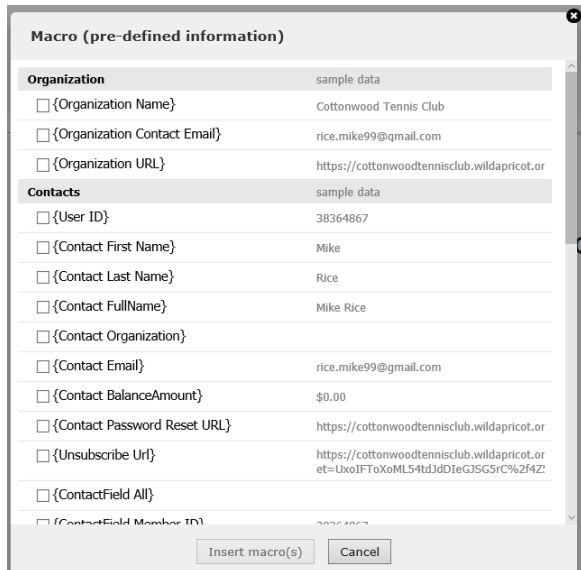

3. Preview. You can see what the email will look like on a desktop and mobile device, and you can send yourself a test email.

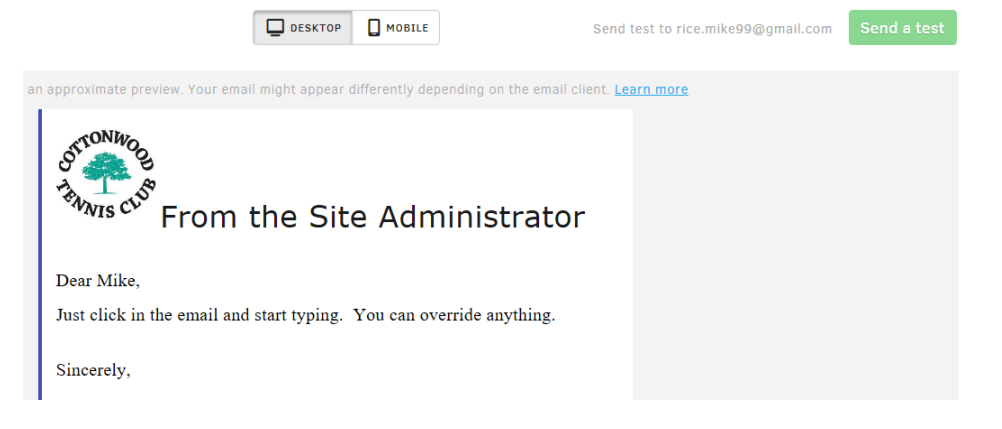

4. Recipients. Choose the email list to use, and fill in the subject. Be to use the list with real email addresses.

## **Choose recipients and subject**

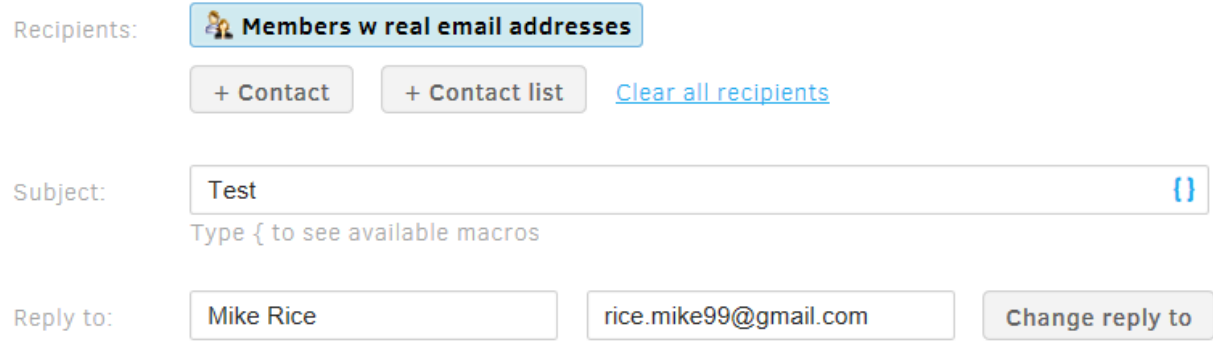

5. Review your email and press the Send button.

#### **Delivery setup** When to send Send it now Schedule for later Recipients and subject / Edit 229 recipient(s) Send to: Subject: Test Reply to: Mike Rice <rice.mike99@gmail.com> Tracking: Enabled until 26 Aug 2017

## Membership Management

## <span id="page-5-1"></span><span id="page-5-0"></span>Membership Records

Customize common database fields

#### <span id="page-5-2"></span>Common Fields

These fields make up a Contact. Literally, anyone who has contacted us: Applied for Membership, Registered for an Open Tournament etc. To see the common fields, select Contacts > Common Fields from the admin menu.

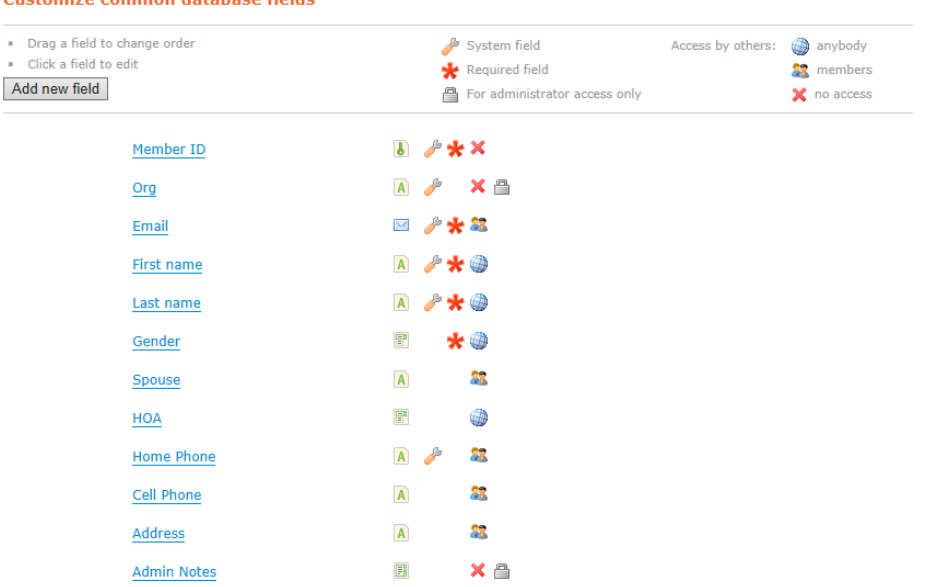

#### <span id="page-5-3"></span>Member Fields

Member fields are unique to members. A complete member record consists of Common Fields + Member Fields. To see the Member Fields, select Members > Membership Fields from the admin menu.

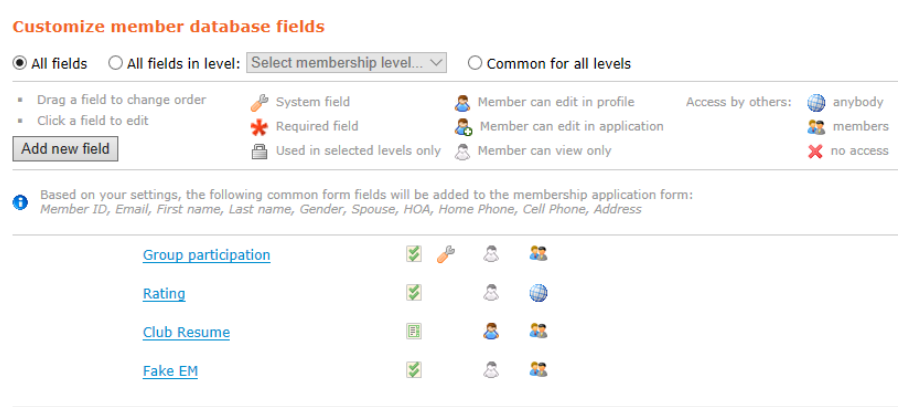

## <span id="page-6-0"></span>Creating a Member Record Manually

To create a member record, you must enter the common fields first and then add the membership fields.

1. Select Contacts > List from the administrator menu.

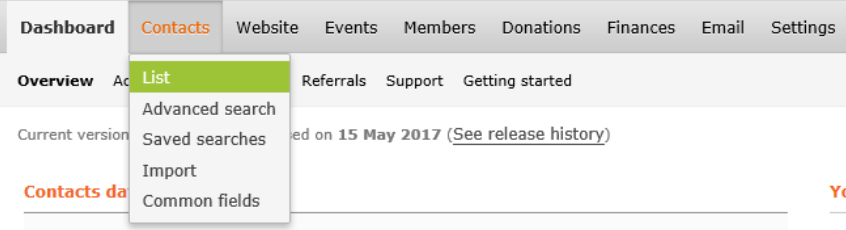

2. Press the Add Member button.

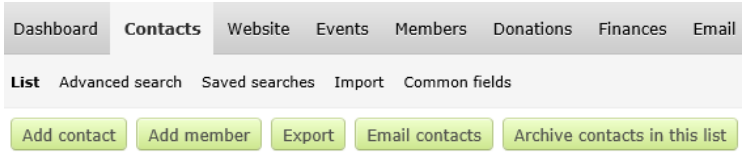

3. Enter the member's details. Then press Save.

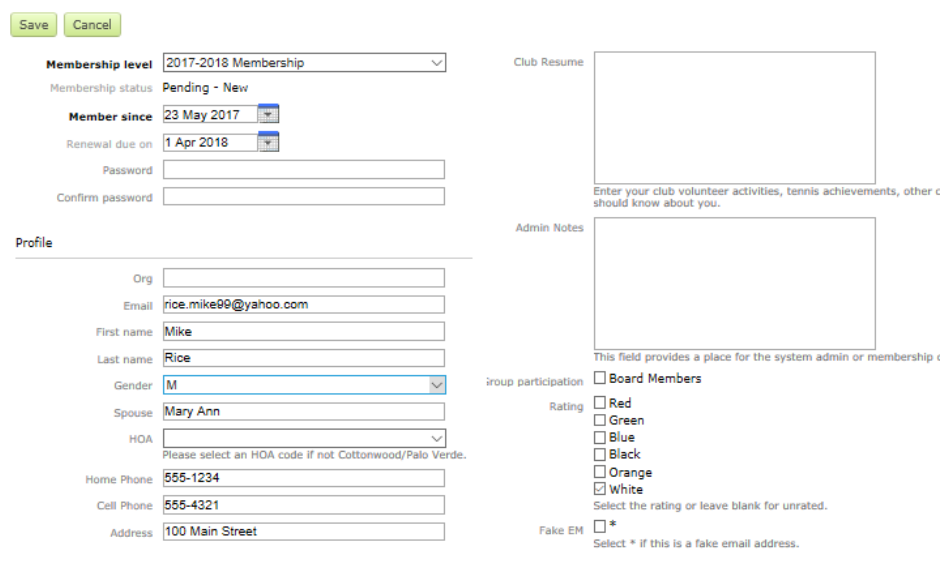

Notes: Leave passwords and Club Resume blank. Admin notes are optional.

- 4. Generate Invoice.
	- a. After saving, the window will move to the membership tab.
	- b. Membership status will be Pending New
	- c. Press the Generate Invoice button

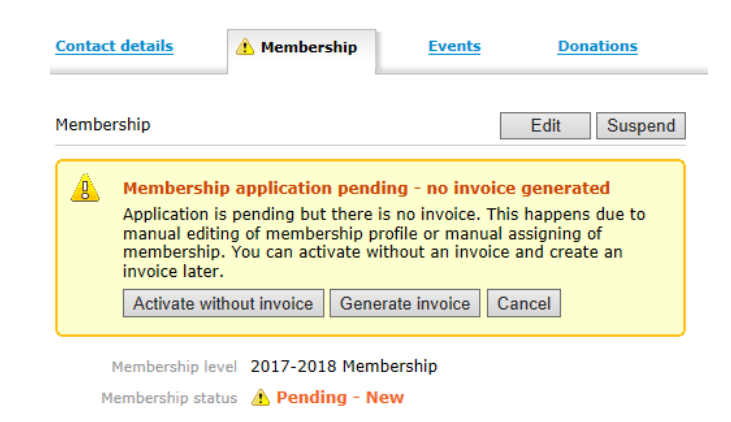

- 5. Create Payment-Received-in-Full invoice
	- a. Add a message to the invoice, such as a Thank You.
	- b. Enter any internal notes, such as a check number.
	- c. Check the Payment received in fill box. (Lower right).
	- d. Press Save.

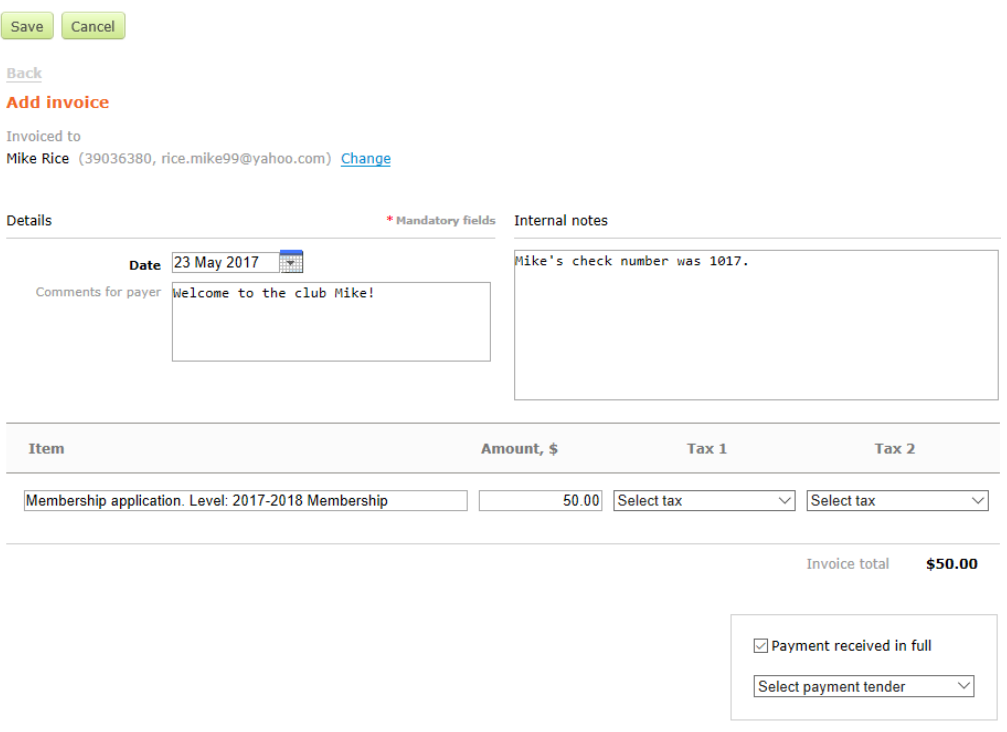

- 6. Send the Paid invoice to the new member.
	- a. Press the Email button.
	- b. Follow the steps for sending the email.

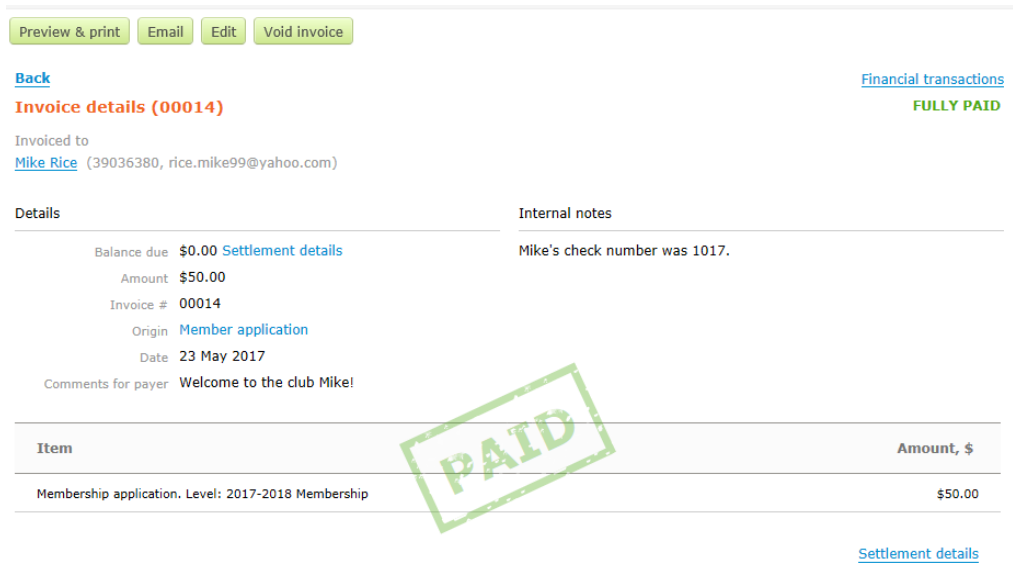

- 7. Approve the Membership Application
	- a. Use Members > List to find the member record.
	- b. Click on the Member name.
	- c. Press the Approve button.
	- d. Member Status will change to Active.
	- e. Member will receive an automatic email confirming their membership.

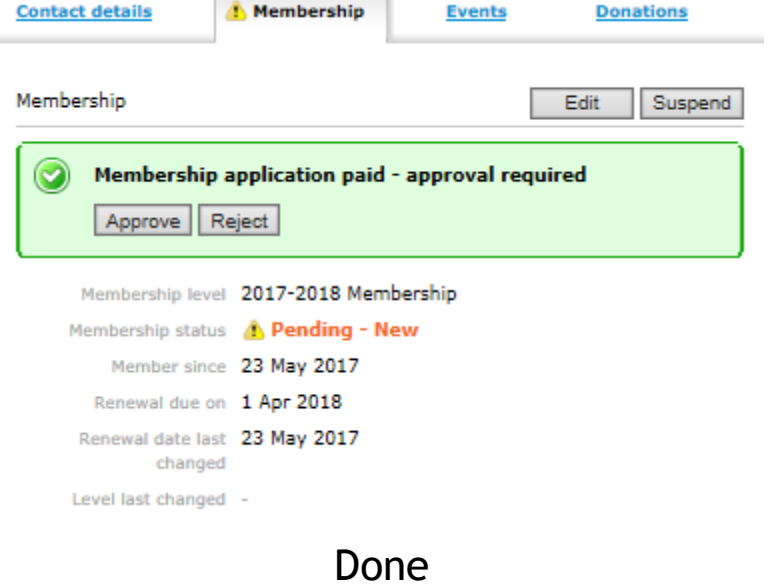

## <span id="page-9-0"></span>Completing an Online Application

The online application allows the applicant to enter their own data for all the common fields. This improves the accuracy of the data, and reduces the data entry load on the membership chair.

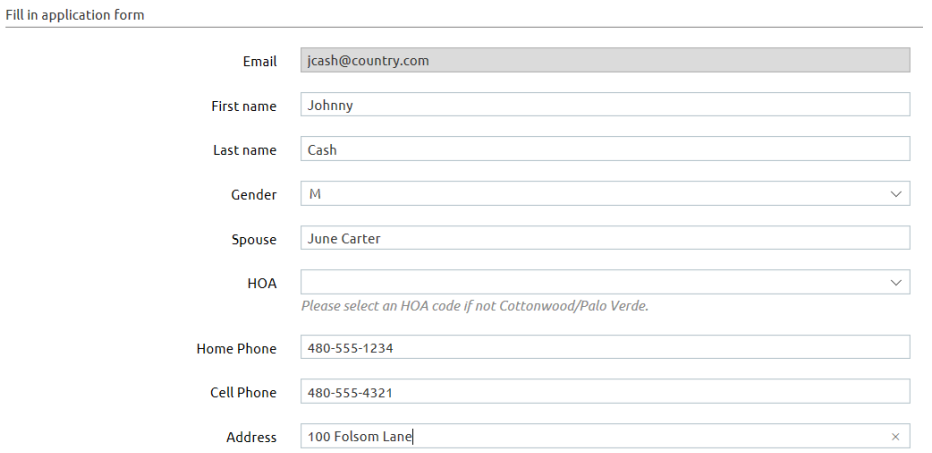

When they submit the application, Wild Apricot creates a contact record for them. To complete the application:

1. Find their contact record by selecting Contacts > List from the Admin menu.

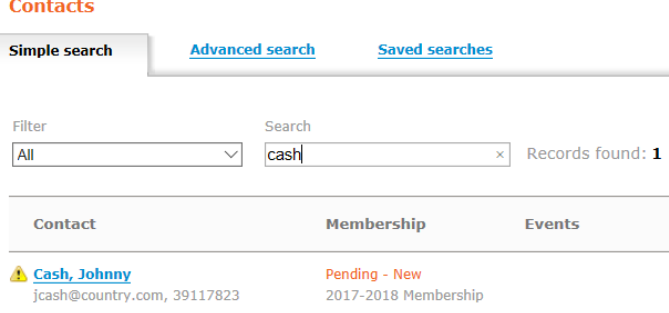

2. Click on the contact name. This will take you to the Contact tab. Since the applicant entered all the contact data we need, skip this and click on the Membership tab.

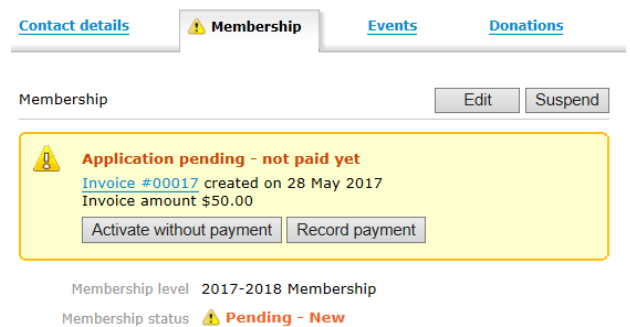

- 3. Click the Record Payment button.
- 4. Now follow steps 5-7 under Create a Member Record Manually.

## <span id="page-10-0"></span>Updating Member Detail Fields

Generally, members should maintain their contact fields by updating their My Profile. To update member detail fields:

- 1. Find their member record by selecting Members > List from the Admin menu.
- 2. Click on the member name. This will take you to the Member tab.
- 3. Click on the Edit Button.
- 4. You will be able to edit Contact and Membership fields.
	- a. Contact field changes. You might change these fields if requested by a member with limited computer skills.
	- b. Membership field changes. Generally, this would be just rating or fake email indicator.
- 5. Don't forget to press save after any changes.

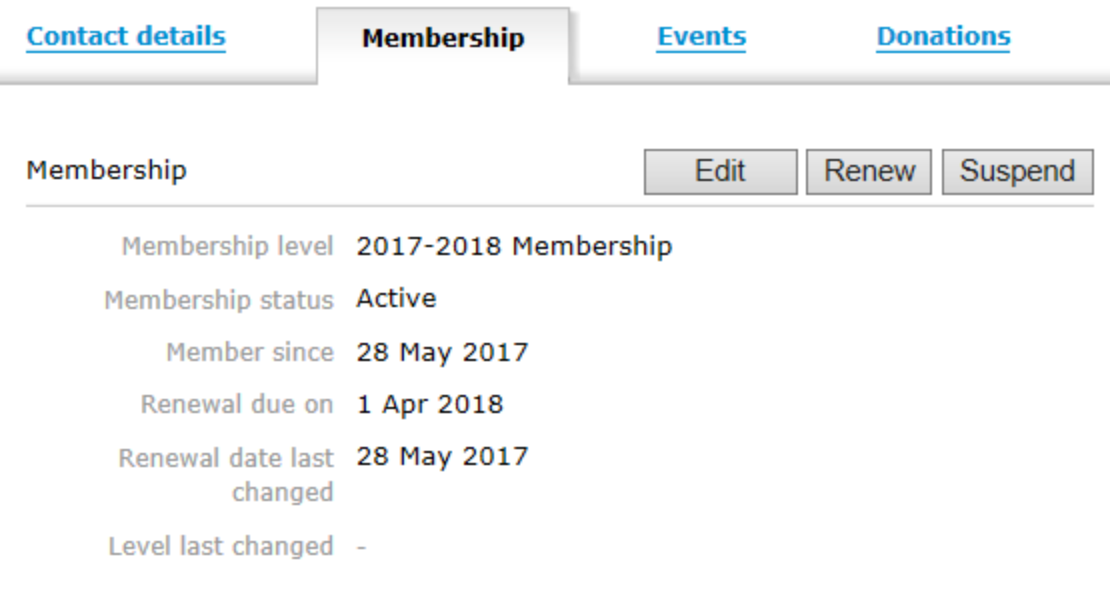

#### Membership fields

Rating Club Resume Fake EM

<span id="page-11-0"></span>Annual Dues Collection Processing